## 全國公教人員生活津貼線上申請系統 子女教育補助配合教育部拉近方案 申請人操作手冊

行政院人事行政總處 113 年 7 月 2 日

配合教育部「拉近公私立學校學雜費差距及其配套措施方案」(以下簡稱拉近 方案),系統正式啟用時間為113學年第1學期,操作說明如下:

1. 子女教育補助申請

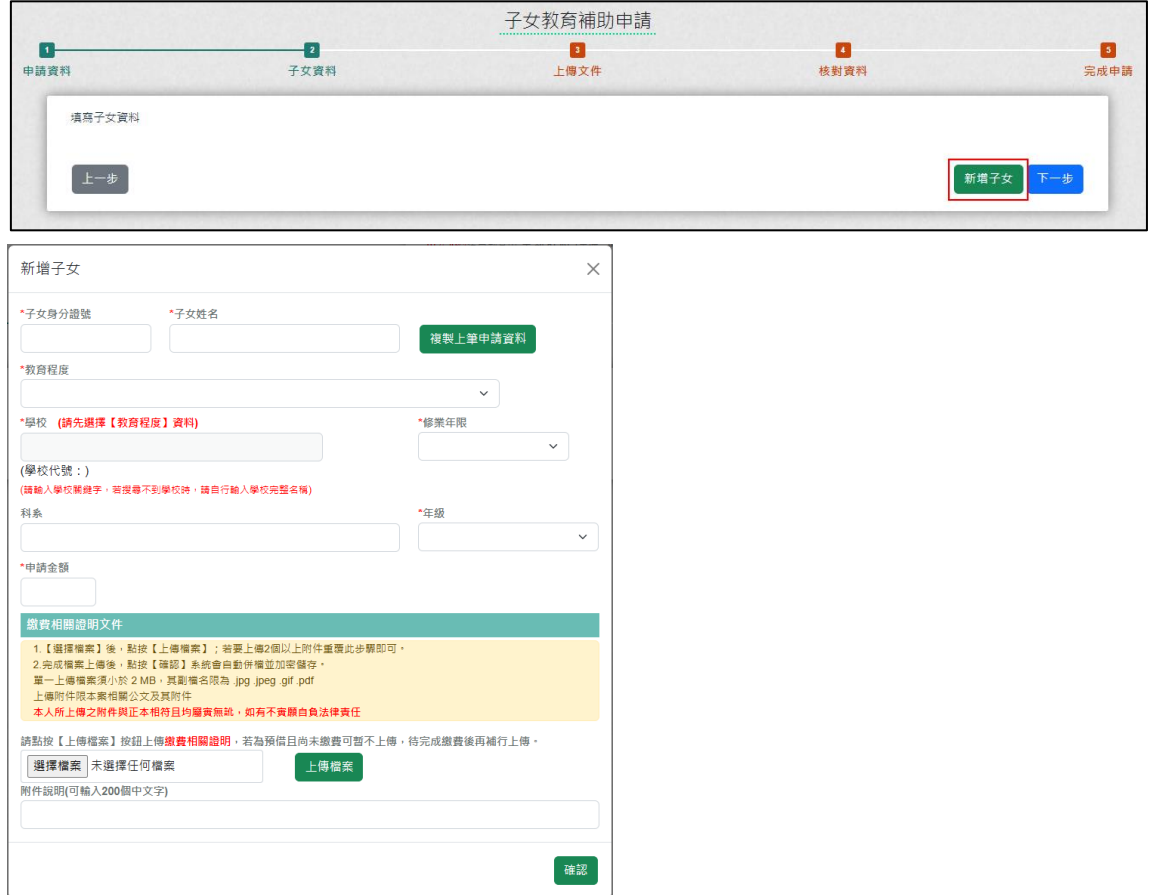

新增子女資料步驟:

- (1).輸入子女身分證號、子女姓名。
- (2).因配合教育部拉近方案,大專院校以上的學生對於學校的輸入有控 管,所以請先輸入「教育程度」再輸入「學校名稱」。
- (3).教育程度選擇 1-6 或 H-J,符合教育部拉近方案。

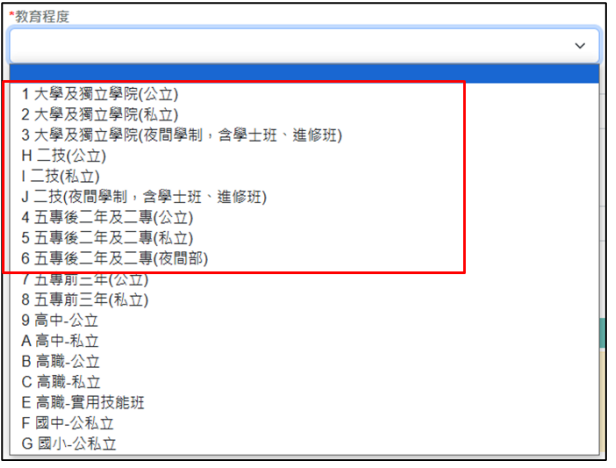

輸入學校關鍵字名稱,系統自動帶出相關的學校名稱與學校代號(6 碼),可直接挑選。不得任意輸入學校簡稱。

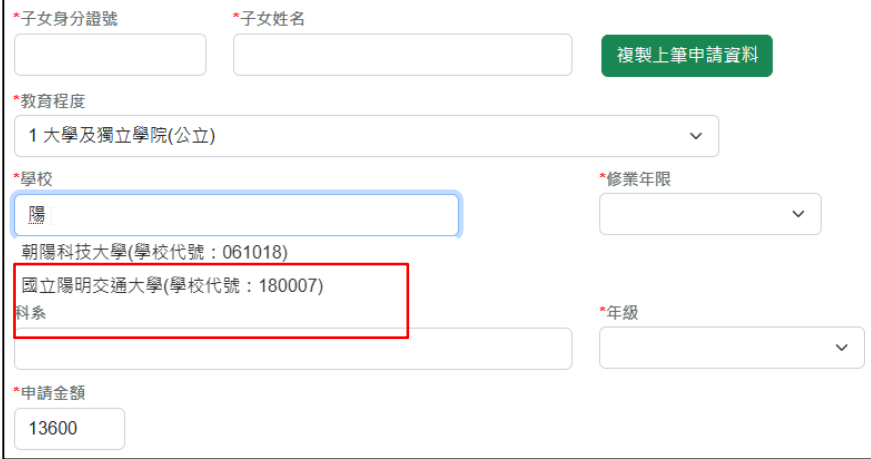

(4).教育程度選擇 7-9 或 A-G,不符合教育部拉近方案。

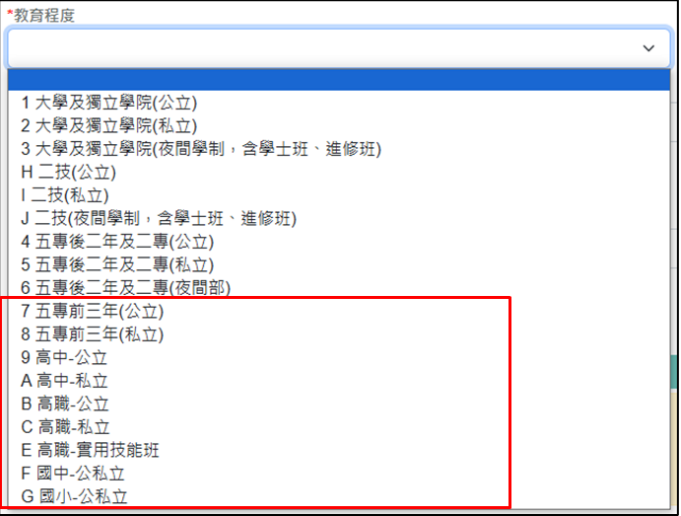

輸入學校關鍵字名稱,系統自動帶出相關的學校名稱與學校代號(10 碼),可直接挑選。若學校名稱不在系統清單內,請直接輸入學校完 整名稱,不要輸入學校簡稱。

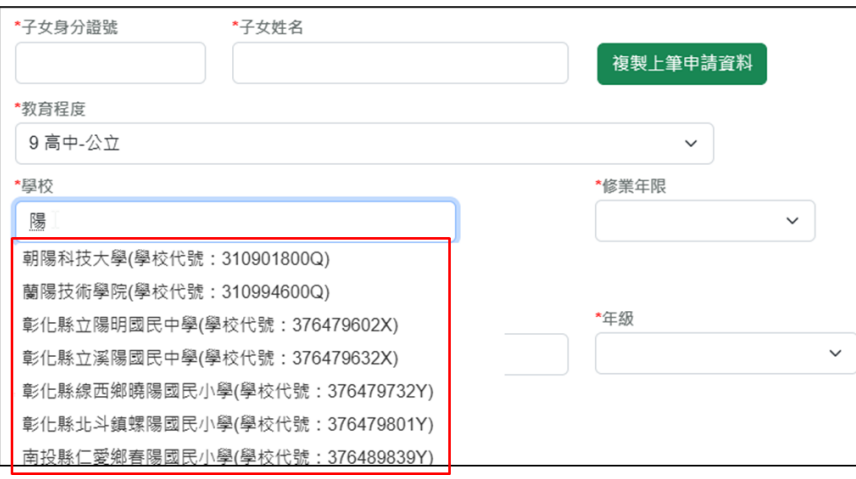

- (5).輸入其他欄位資料,點選【確認】按鈕,完成第一位子女資料建檔。
- (6).如有第二位子女,請點選【新增子女】按鈕。

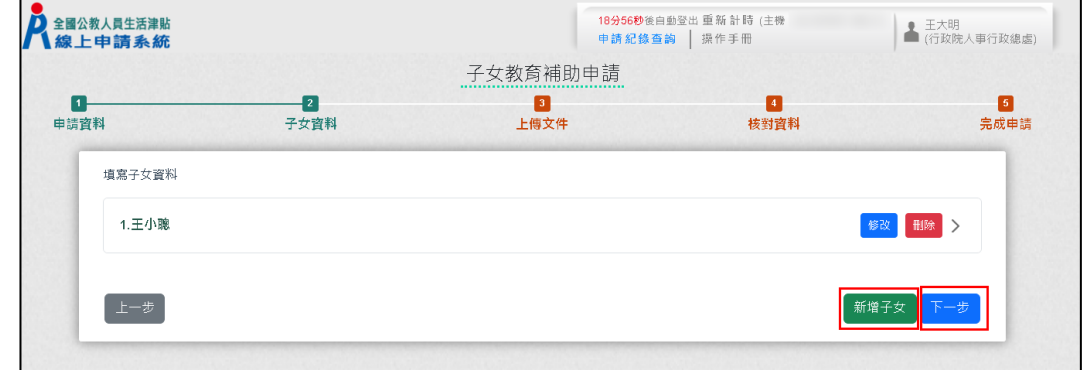

(7).子女資料輸入完畢,點選【下一步】按鈕,上傳相關文件。步驟如下 圖 1-5。

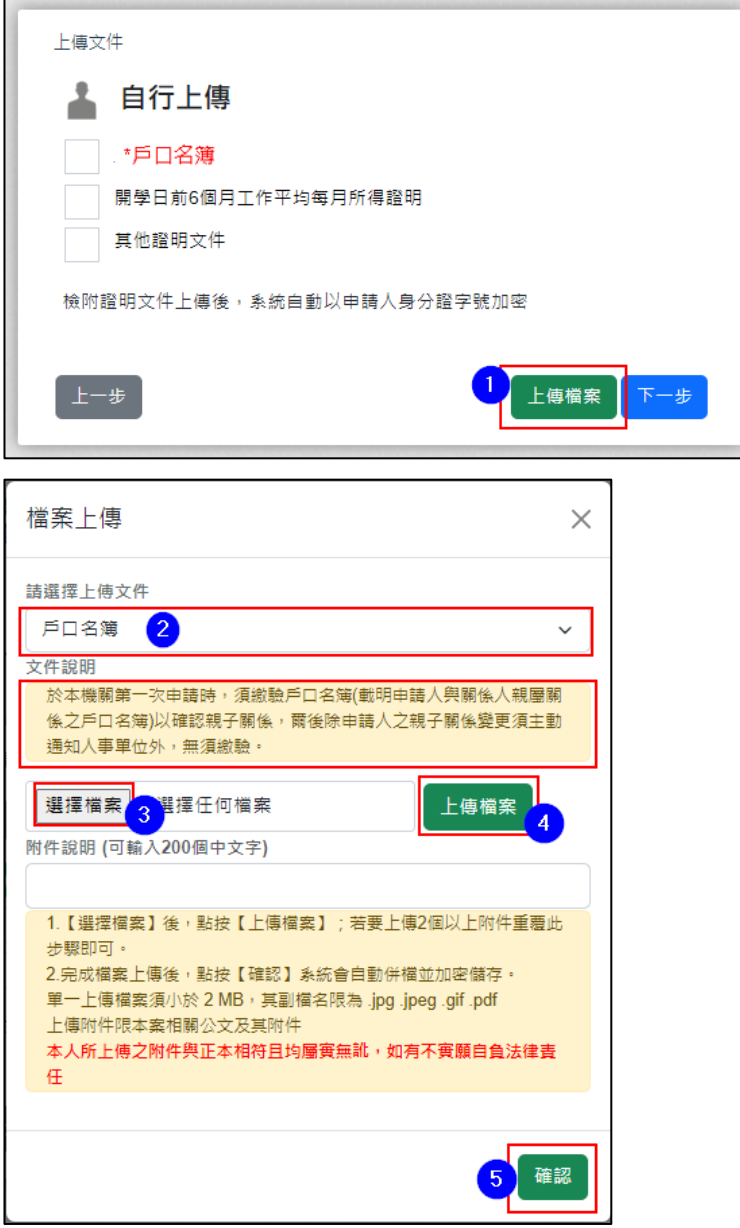

(8).附件上傳錯誤,可以點選[刪除檔案]並重新上傳。上傳完畢請點選 【下一步】按鈕。

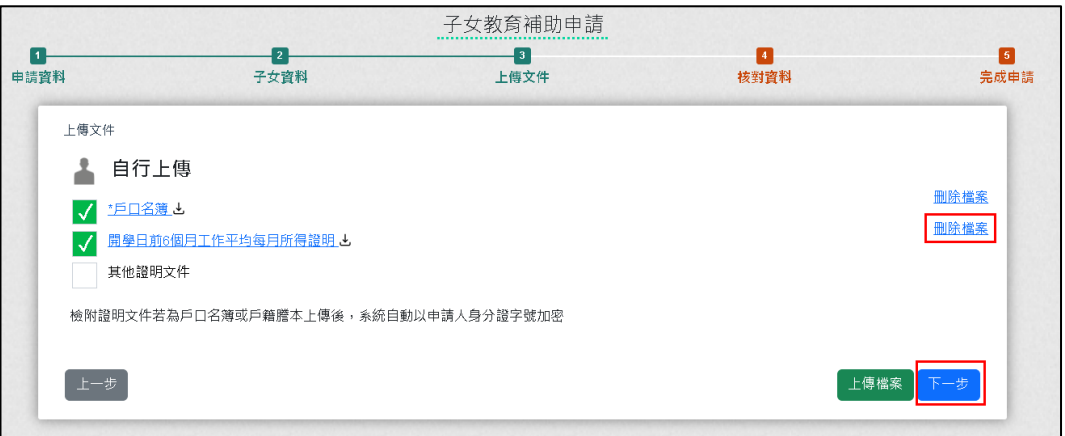

(9).點選【>】可展開子女資料

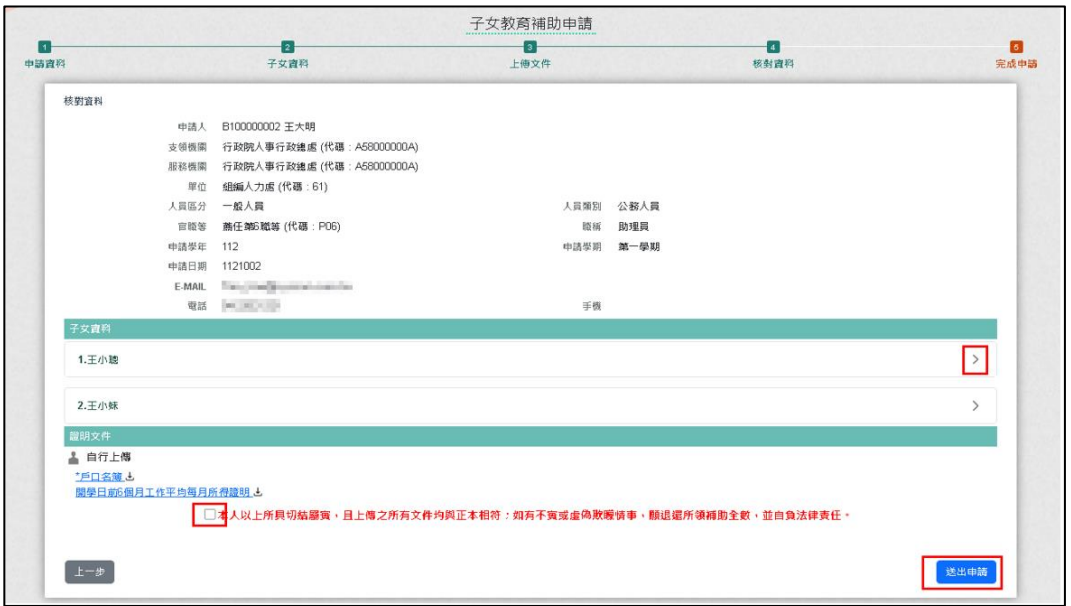

(10). 確認申請資料及附件無誤勾選切結屬實後,點按【送出申請】按 鈕,即完成子女教育補助申請。

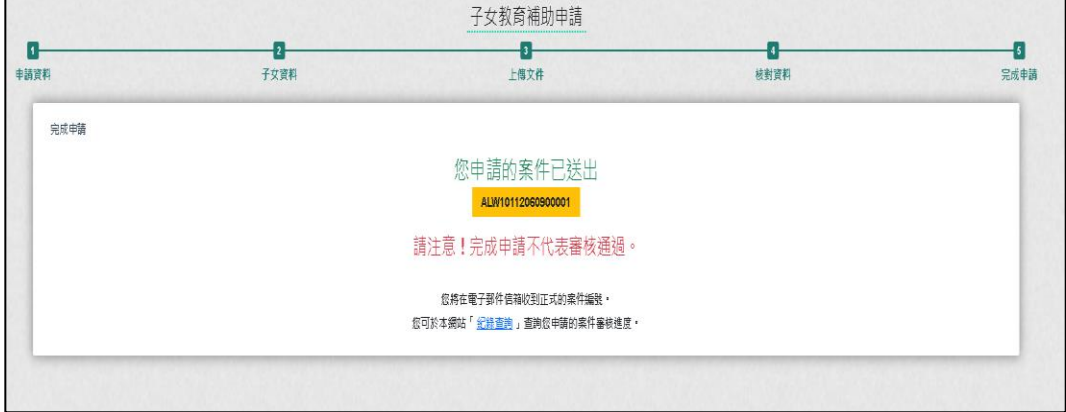

## (11). 系統寄發 EMAIL 通知

r.

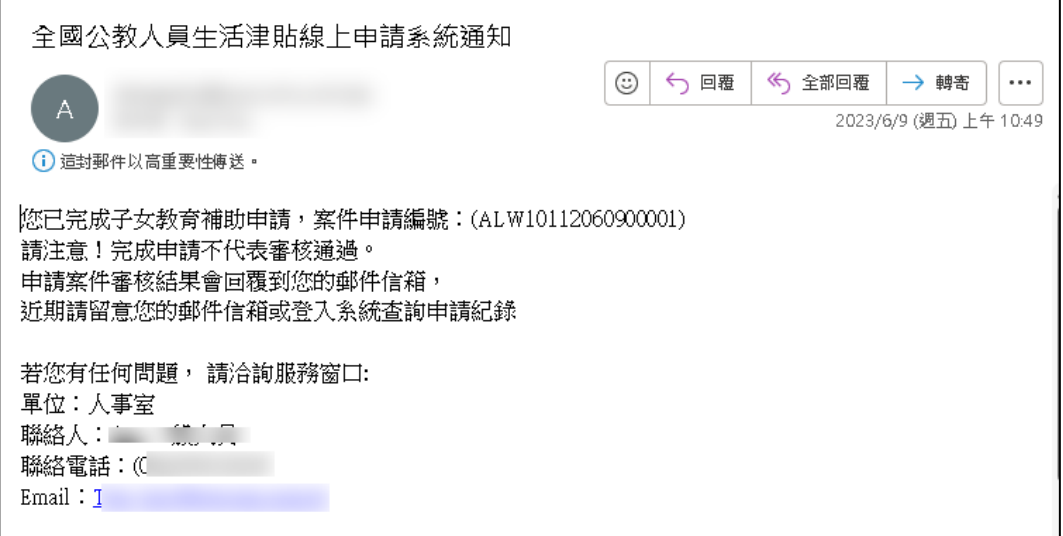